# USING THE INTERACTIVE VERSION OF THE EPG, THE E-GRID

The English version of the e-Grid, to be found at <a href="http://egrid.epg-project.eu/en">http://egrid.epg-project.eu/en</a>, has been designed to be easy and convenient to use, but the first time it is used you need to work through the following steps carefully.

As can be seen from screenshot below, the e-Grid has three points of entry: one for teachers wishing to assess themselves; one for teacher trainers or mentors who assess their trainee teachers; and a third for managers or supervisors who wish to assess teachers employed by their institution. The three points of entry lead to requests for details that are similar but not the same. After that, the web pages used for assessment and the descriptors they contain are identical. But the final PDF or printed versions are different depending on whether it is a self-assessment by a teacher, an assessment done by a trainer or mentor, or an assessment done by a manager or supervisor.

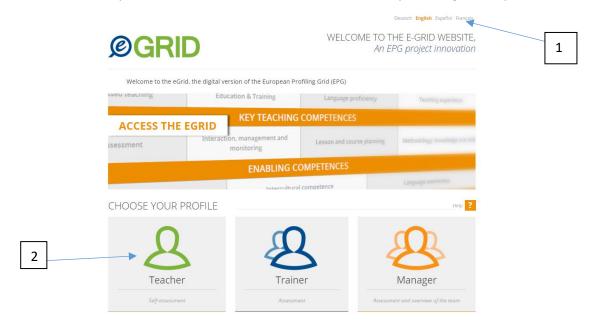

#### Look at the screenshot above:

- 1. You need to select one of the four languages indicated in the top right hand corner of the page.
- 2. Then you should click on the profile 'Teacher'. This will lead you to a page where you need to decide whether to start a <u>new assessment</u> or <u>import an assessment that you did previously</u> and saved on a computer in e-grid format:

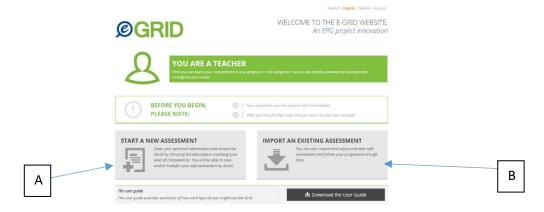

guide for managers/supervisors

## USING THE e-GRID AS A TEACHER, FOR SELF-ASSESSMENT

## Starting a new self-assessment

If you have never used the e-Grid before you will need to choose 'start a new assessment' (A on the screenshot on page 1). Clicking on this button will take you to a page where you will need to complete some details and, if you wish to, can add a photo of yourself, and then 'confirm and continue' to the next step (button on the right):

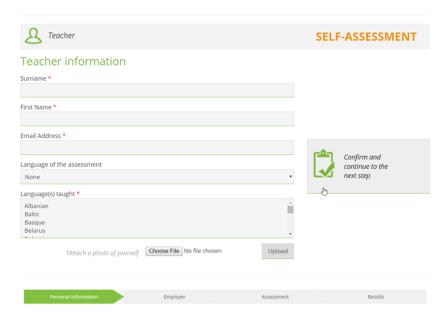

This leads to another screen where details of your institution are requested:

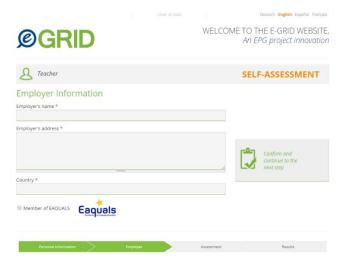

It is not necessary to give exact details of the employer's address – just a street name and city are sufficient. If the institution is a member of Eaquals there is a box to check below 'country'. Then click on the 'confirm and continue' button on the right.

After these administrative steps you can progress to the actual self-assessment screens. Each of these contains the descriptors for one EPG category, as well as, on the right-hand side, a summary containing all the category headings. Read through the descriptors and, after reflection, select the

ones that are most appropriate at the time of the self-assessment. After selection, the descriptors are marked in green and the number of the development phase will appear beside the relevant heading in the summary:

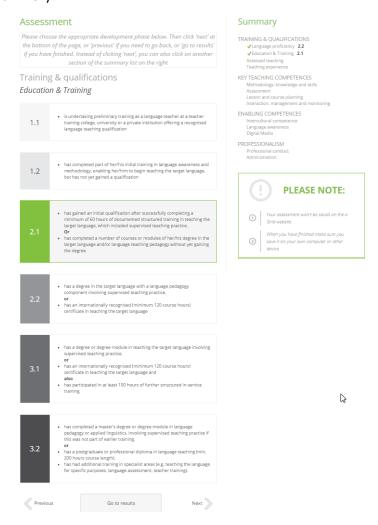

To move on to the next category, click 'next' at the bottom of the page, or alternatively select the next or another category by clicking on the summary list on the right. This is an important feature of the e-Grid: you may not wish to or be able to complete a full self-assessment. Any category can be skipped by clicking on 'next' or another heading in the summary list. If categories are missed, no development phase number is recorded. Another useful feature is that you can go back ('previous' button at the bottom or selecting from the summary list) and change your mind or complete a missing category.

Let us suppose a teacher, Jane, has done a complete self-assessment using the e-Grid. She can then click on 'go to results'. A summary of the self-assessment then appears:

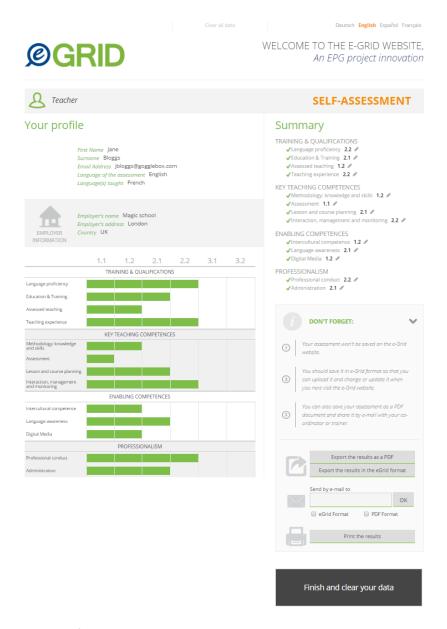

#### The summary includes the following:

- a. Brief information about the teacher and where she works
- Below this, Jane's profile covering all the EPG categories in graphic form. This is where the
  jagged, uneven nature of the profile is most clearly visible.
- c. The same summary as appeared on previous screens, with the numbers of the selected development phases beside each EPG category.
- d. A set of options for saving ('exporting') the profile created, printing it, and/or e-mailing it to someone, either in PDF or e-grid format. Teachers must remember to choose e-grid format to export/save or e-mail the profile if they want to be able to complete it, change it or update it in the future. But the profile can also be saved/exported in PDF format so that it can be referred to later. The PDF format contains just the teacher's details and her profile in graphic form:

# Self-assessment

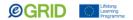

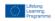

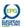

#### **TEACHER**

First Name: Joe Surname: Bloggs Email Address: jbloggs@gmail.com Language of the assessment: English Language(s) taught:

#### **EMPLOYER**

Employer: Language Centre Employer's address: 35 Oxford Street London Country: UK

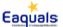

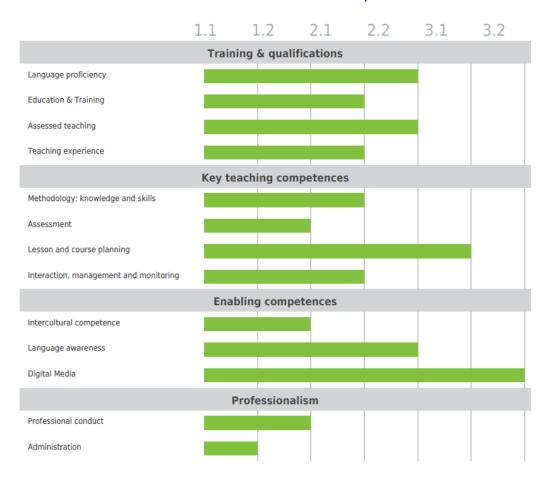

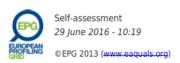

It also includes a date (bottom left). As well as being a useful visual record of the self-assessment, if a teacher wishes, this could be used together with a C.V. when applying for a job.

Having saved your profile and, perhaps, having e-mailed it to someone else and printed it, the final step is to 'finish and clear the data' by selecting the button on the right at the bottom. As mentioned, the profile and other information will not be saved on the e-Grid website so is protected.

## Importing an existing assessment/self-assessment

Clicking on 'import an existing assessment' (B on the screenshot on page 1) enables you to browse among your folders and to find the correct e-Grid file containing your previous self-assessment, and then upload it. Click on 'choose file' in order to find your previous self-assessment (the file name ends in egrid), and then click 'done'. The summary of the previous self-assessment appears on the next screen.

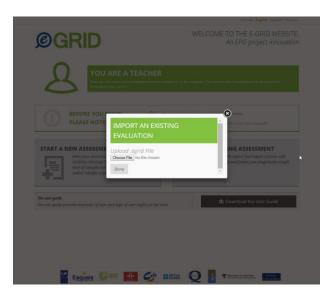

As mentioned above, it is not possible to save self-assessments on the e-Grid website. When you finish an assessment, in order to keep it for future reference it has to be saved on a computer or device. At the end of the process, all the data is cleared from the website (but best to close the browser as well). Two possibilities were mentioned above: to save it as an e-grid document, or to save it as a PDF document. You will probably wish to change or update your self-assessment in the future, for example six months or a year later, or, if it is incomplete, you may want to continue working on it. To do this, the self-assessment must be saved in e-grid format.

Having found the correct e-Grid file on your computer (adding a name and date to the file when saving will help), click on 'done' to open it in the summary form. Then it can be amended or completed. By clicking on a category in the summary list on the right, you can look again at the descriptors for that category and, if a development phase was chosen last time, change or update it to take account of developments that may have happened since then — or because you believe you over or under-estimated your competence in that category on the previous occasion. If no development phase was selected on the previous occasion, for example due to lack of time, and there is no development phase number against some categories in the summary list, you can now re-open those categories and select the relevant development phase to complete your self-assessment.

### Suggested training ask:

Enter the e-Grid as a 'teacher' and go through the process of completing information about yourself (it can be fictitious) and assessing yourself using the e-Grid descriptors, choosing only 7 of the 13 categories the EPG contains. Then go to the results and export and save your self-assessment in egrid format. Then 'clear your data' and close your browser. Now reopen e-Grid and enter as a teacher again. This time choose 'import an existing assessment'. Find the self-assessment that you saved a few minutes ago, upload it and complete it by selecting the categories that you missed out last time. When you have finished, save it again, and e-mail it to yourself.

### USING THE e-GRID AS A TEACHER TRAINER

Teacher trainers and mentors will need to use the entry point at the bottom of the home page labelled '*Trainer*'. As when entering as a teacher to carry out a self-assessment, this leads to a choice:

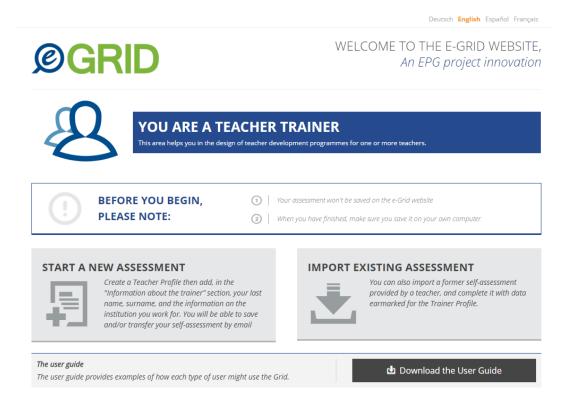

At this point you can either begin a new assessment of one of the teachers you are working with, or you can 'import an existing assessment' already saved or sent to the teacher in egrid format. This could be an assessment of a teacher that you have previously created, or a self-assessment that a teacher has sent to you by e-mail. In this latter case you may wish to check and suggest amendments to the teacher's self-assessment. The procedure for uploading and opening the existing assessment is as described for teachers above (page 6).

### Starting a new assessment

In this case you will need to fill in:

- e. Some details about the teacher in question
- f. Information about the institution where he or she works
- g. Information about yourself: name, e-mail address and function, i.e. 'teacher trainer', 'mentor', 'senior teacher and mentor' etc.:

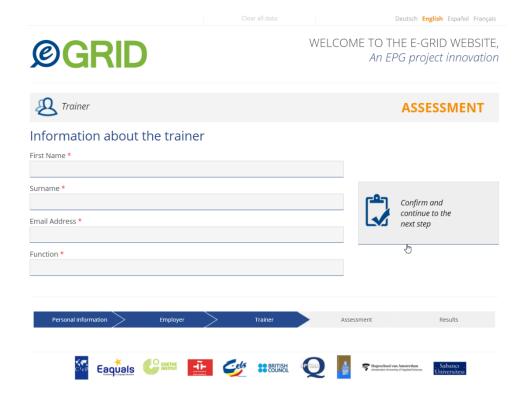

Confirming and continuing from this page leads to the first assessment page, and assessment can begin. The descriptors and the process are identical to those used by teachers for self-assessment. If you do not need to or – for example, because of lack of sufficient evidence – do not wish to assign a development phase for all categories, you can simply skip to the next one (by clicking 'next' at the bottom of the page), or to any other category (by selecting from the summary list on the right).

## Importing an existing assessment

Once the existing egrid file has been selected and uploaded, you are taken straight to the page where you need to complete your details (details of the teacher and the teacher's institution are already in the uploaded file). Completing and confirming these details brings up the existing assessment, in which, depending on the specific needs and the available time, development phases may not have been assigned for all categories. Now you can amend or complete the assessment by clicking on relevant categories in the summary list (right hand side).

#### The profile

When the assessment or re-assessment is finished (even if not all categories have been assessed), and you click on 'Go to the results' (at the bottom of the page), a profile appears which is similar to that generated when teachers have completed their self-assessments. There are two small difference:

- h. The colour of the assessment is dark blue, indicating that it has been done by a trainer or mentor, not green as for teachers' self-assessments;
- i. The trainer's details are included after those of the teacher and teacher's institution.

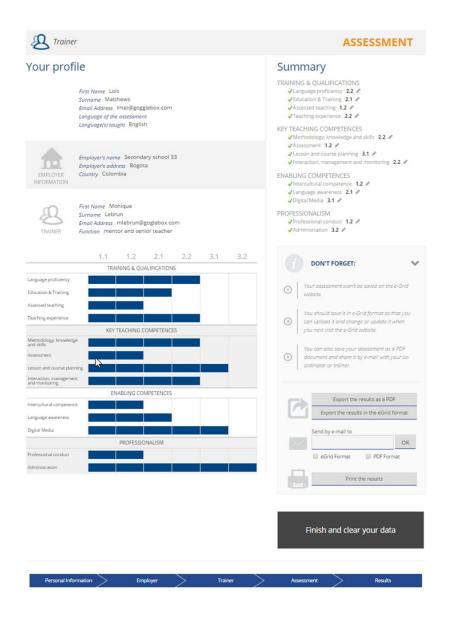

## Saving, printing, e-mailing the assessment

As with teachers' self-assessments, you need to save the summary of the profile that has been generated in egrid format for future use, and you can also save it as a PDF file, print it or e-mail it to yourself or a colleague so that it can be reviewed later. Again, there are small differences between the profile generated by a trainer/mentor and the profile generated by a teacher after self-assessment:

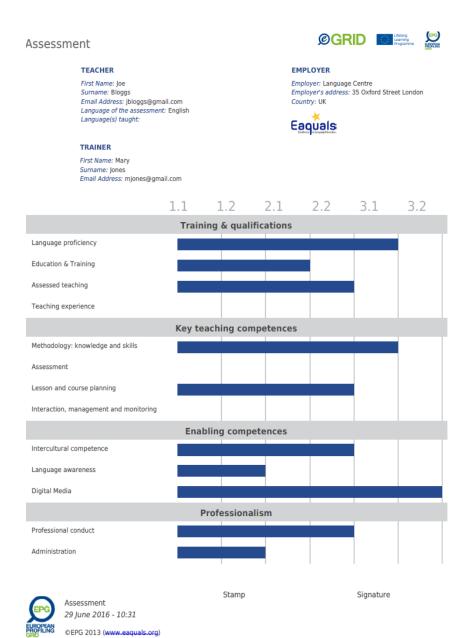

- j. The colour is dark blue, not green, indicating that the assessment was carried out by a trainer or mentor.
- k. The trainer or mentor's details are included at the top
- I. There is a place for an institutional stamp and the trainer or mentor's signature at the bottom. This is so that the profile can be used as a formal record during or at the end of the training or mentoring programme, and can also be used to accompany a job application if the teacher in question wishes.

After saving the assessment in egrid or PDF format and, if necessary e-mailed or printed it, the final step is to 'finish and clear the data' by clicking on the button at the bottom right of the 'profile' summary page. The assessment will not be saved on the e-Grid website.

#### USING THE e-GRID AS A MANAGER OR SUPERVISOR

Go to the entry point at the bottom of the home page labelled 'Manager'. As when entering as a teacher to carry out a self-assessment, this leads to a choice:

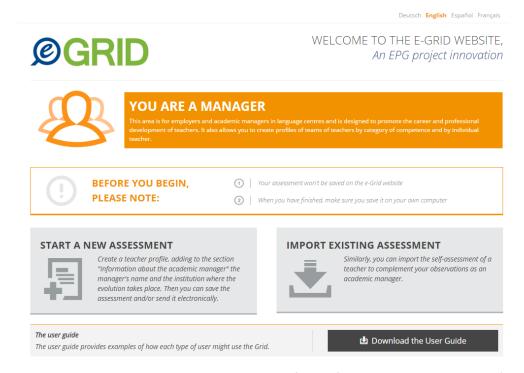

At this point you can either begin a new assessment of one of your teachers, or you can 'import an existing assessment' that has been saved or sent to you in egrid format. This could either be an assessment of a teacher that you have previously created, or a self-assessment that a teacher has sent to you by e-mail. In this case you may wish to check and suggest amendments to the teacher's self-assessment. The procedure for uploading and opening the existing assessment is as described for teachers (page 6).

#### Starting a new assessment

In this case you will need to fill in:

- m. Some details about the teacher in question
- n. Information about the institution where the teacher works
- o. Information about yourself: name, e-mail address and function, i.e. 'head of department', 'academic manager' 'level coordinator', 'director of studies' etc.:

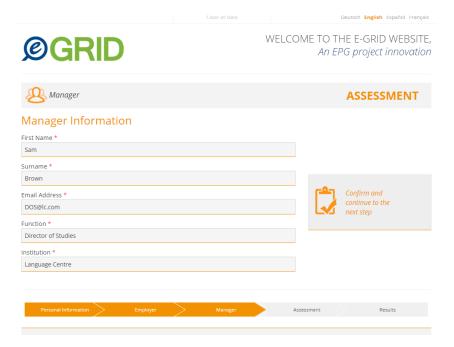

Confirming and continuing from this page leads to the first assessment page, and assessment can begin. The descriptors and the process are identical to those used by teachers for self-assessment. If you do not need to or – for example, because of lack of sufficient evidence – do not wish to assign a development phase for all categories, you can simply skip to the next one (by clicking 'next' at the bottom of the page) or to any other category (by selecting from the summary list on the right).

#### Importing an existing assessment

Once the existing egrid file has been selected and uploaded, you are taken to the page where you need to complete your own details (details of the teacher and the teacher's institution are already in the uploaded file). Completing and confirming these details brings up the existing assessment, in which, depending on the specific needs and the available time, development phases may not have been assigned for all categories. Now you can amend or complete the assessment by clicking on relevant categories in the summary list (right hand side).

#### The profile

When the assessment or re-assessment is finished (even if not all categories have been assessed), and you click on 'Go to results' (at the bottom of the page), a profile appears which is similar to that generated when teachers complete their self-assessments. There are two small difference:

- p. The colour of the assessment is orange, indicating that it has been done by a manager or supervisor not green as for teachers' self-assessments or blue as for trainers' assessments.
- q. The manager's details are included after those of the teacher and teacher's institution.

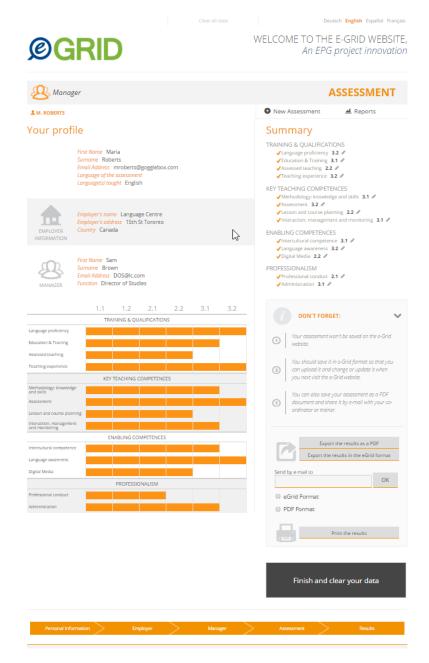

### Saving, printing, e-mailing the assessment

As with teachers' self-assessments, you need to save the summary of the profile generated in egrid format for future use, and can also save it as a PDF file, print it or e-mail it to yourself or a colleague so that it can be reviewed later. Again there are small differences between the profile generated by a manager and the profile generated by a teacher after self-assessment:

#### Assessment

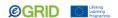

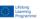

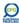

#### **TEACHER**

MANAGER

First Name: Maria Email Address: mroberts@gogglebox.com Language of the assessm Language(s) taught: English

First Name: Sam Email Address: DOS@lc.com

#### **EMPLOYER**

Employer: Language Centre Employer's address: 15th St Toronto Country: Canada

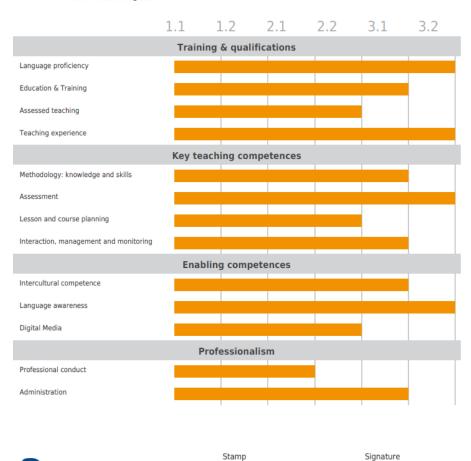

- A. The colour is orange, not green or blue, indicating that the assessment was carried out by a manager or supervisor
- B. The manager's details are included at the top

Assessment 29 June 2016 - 10:39 ©EPG 2013 (www.eaquals.org)

C. There is a space for an institutional stamp and the manager's signature at the bottom. This is so that the profile can be used as a formal record for example when the teacher leaves that institution, and can also be used to accompany a job application if the teacher in question wishes. This is a potentially useful and attractive feature for teachers who are employed on short-term contracts but have the opportunity before leaving to complete self-assessments and discuss these with their manager. Once it has been reviewed by and discussed with the manager, there may be adjustments so that the profile generated is not identical to the result of the earlier self-assessment. However, it is a potentially valuable summary of the employer's view of the teacher at that time, and can also serve as a useful addition to the teacher's CV when applying for his or her next job. Whether it is used in this way will, of course, be a decision for the teacher.

## Obtaining reports on a team of teachers

There are two other features on the manager's version of the profile summary which are especially useful when creating profiles or overviews of a whole teaching team.

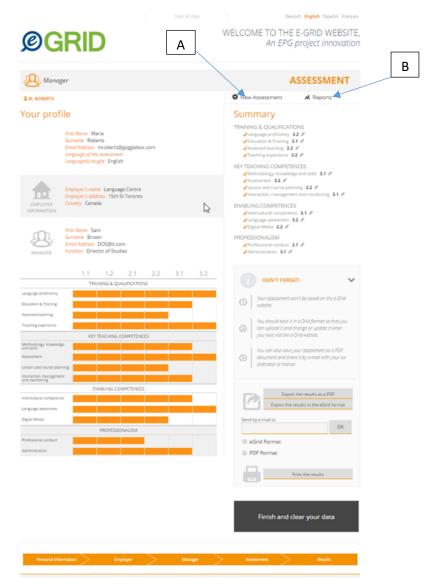

r. The button labelled A on the screenshot above allows you to add other assessments of teachers to the report. Clicking on 'New assessment' brings up this choice:

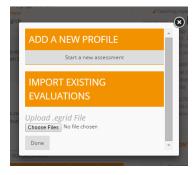

This enables you to begin one or several new assessments, or to import assessments or self-assessments of other members of the team that have already been completed and verified.

s. The 'Report' button, labelled B on the screenshot above, enables you to generate and e-mail to yourself or a colleague a report covering all the teacher assessments that have been completed and uploaded:

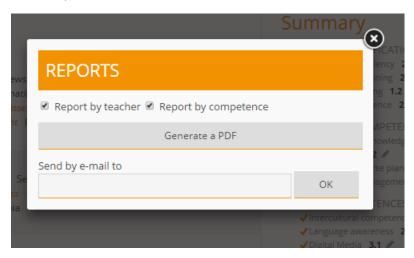

This can be done in either of two formats, or in both formats:

a. A report 'by teacher', which presents profiles in numerical form of the teachers who have been assessed side by side (in this fictitious case, photos have not been uploaded). This report enables you to see at a glance which teachers have 'stronger' profiles or more developed competences in certain areas.

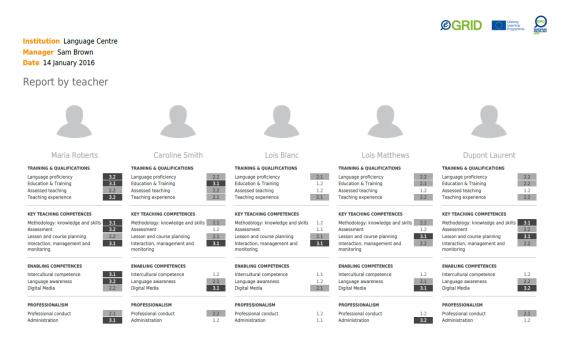

b. A report 'by competence', where the order of presentation follows the orders of categories in the EPG, listed on the left of the report. The names of the teachers are then organised horizontally across the development phases beside the relevant competences. In other words, you can select a category of competence and see which teachers have reached which development phase in that category.

#### Report by competence

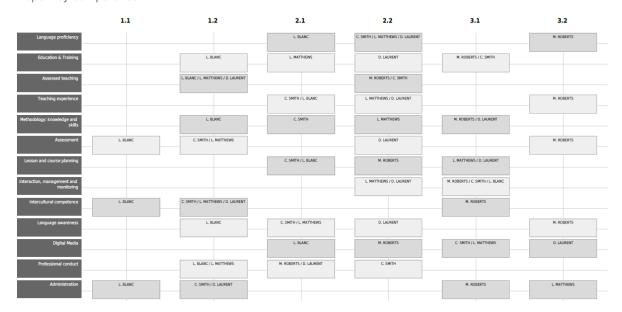

It is best to keep the total number of profiles presented side by side on one report to 5 or 6 so that the report is easily legible. For larger teams, a second, third etc. report can be created on separate sheets so that you have the whole picture. This is less important if the report is only saved in electronic form as it can then be magnified on screen as required.

After saving the assessment in egrid or PDF format and, if necessary e-mailed or printed it, the final step is to 'finish and clear the data' by clicking on the button at the bottom right of the 'profile' summary page. The assessment will not be saved on the e-Grid website.